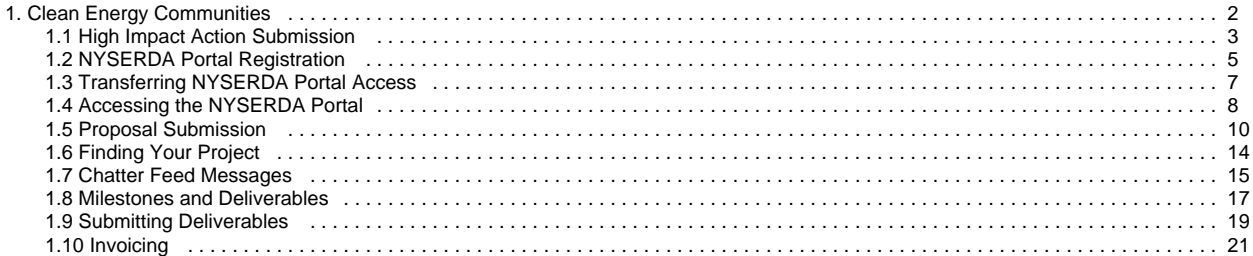

# <span id="page-1-0"></span>**Clean Energy Communities**

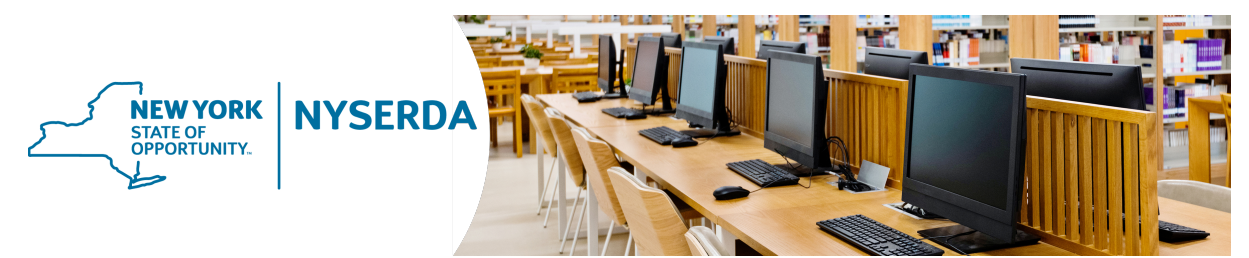

### Clean Energy Communities

This guide provides instruction for elected officials or employees of local governments across New York State when submitting High Impact Action items for the purpose of participation in the Clean Energy Community Program. It also provides guidance for communities when submitting a grant application through the program.

Local governments in New York State can use the Clean Energy Communities program to implement clean energy actions, save energy costs, create jobs, and improve the environment. In addition to providing tools, resources, and technical assistance, the program recognizes and rewards leadership for the completion of clean energy projects.

Designated Clean Energy Communities are also able to apply for further grants to implement additional clean energy actions. To be eligible for these grants, Clean Energy Communities can submit Custom, Pre-Approved and Direct-to-Voucher proposals. This guide also reviews how to submit these types of proposals. Complete information on how to become designated as a Clean Energy Community can be found on The Clean Energy Communities Program on the NYSERDA Portal.

For questions about the contents of this quide, please contact the Clean Energy Communities Coordinator at [cec@nyserda.ny.gov.](mailto:cec@nyserda.ny.gov)

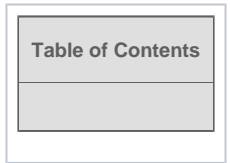

# <span id="page-2-0"></span>**High Impact Action Submission**

### Introduction

NYSERDA has developed a list of high-impact actions that communities can take to save energy and improve the environment. Information on how to meet requirements for each action, and what documentation is required, is provided in the CEC Leadership Round Guidance Document. Toolkits for each high-impact action, including step-by-step guidance, template legislation, calculators and other resources are available at [nyserda.ny.gov](http://www.nyserda.ny.gov/cec) [/cec.](http://www.nyserda.ny.gov/cec)

To earn credit for completing High Impact Actions, follow the instructions on this page to submit action item documentation. NYSERDA will review the submitted documentations and provide notification that is has been approved or if it is incomplete and needs to be resubmitted.

# **Instructions**

- 1. Navigate to the [High Impact Action Submission](https://portal.nyserda.ny.gov/CEC_HighImpact_Action_Item_Document_Page) online form on the NYSERDA Portal.
- 2. At the top of the form, select your **County**, **Community**, and **High Impact Action** item from the **Choose Your County**, **Choose Your Community**, and **Choose Your High Impact Action** pick lists, respectively.

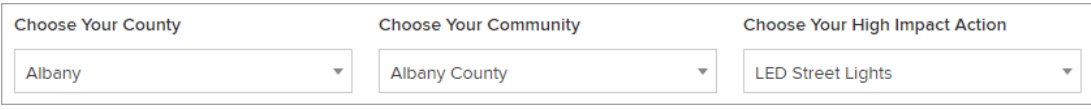

3. Upload required documentation for the selected High Impact Action Item as listed in the **Required Documents** section. Click the **Choose File** button for each required document to upload to the online form.

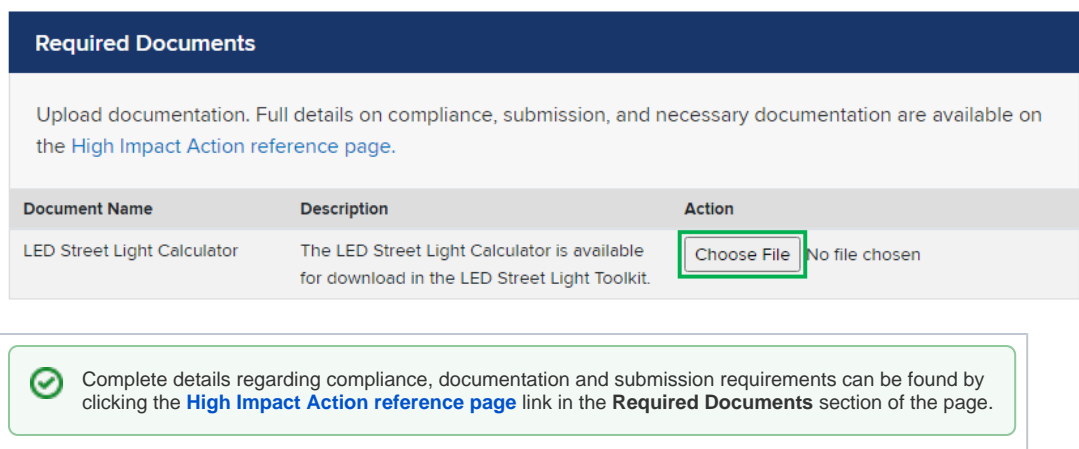

4. Upload additional supporting documentation in the **Optional Documents** section by clicking **Add Another Document** . Be sure to include both the **Document Name** and **Description** when uploading documents.

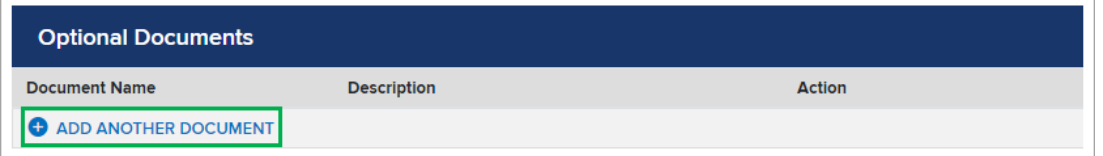

5. Complete all **Submitter Information** fields, including any additional comments and the approximate date the High Impact Action item was completed.

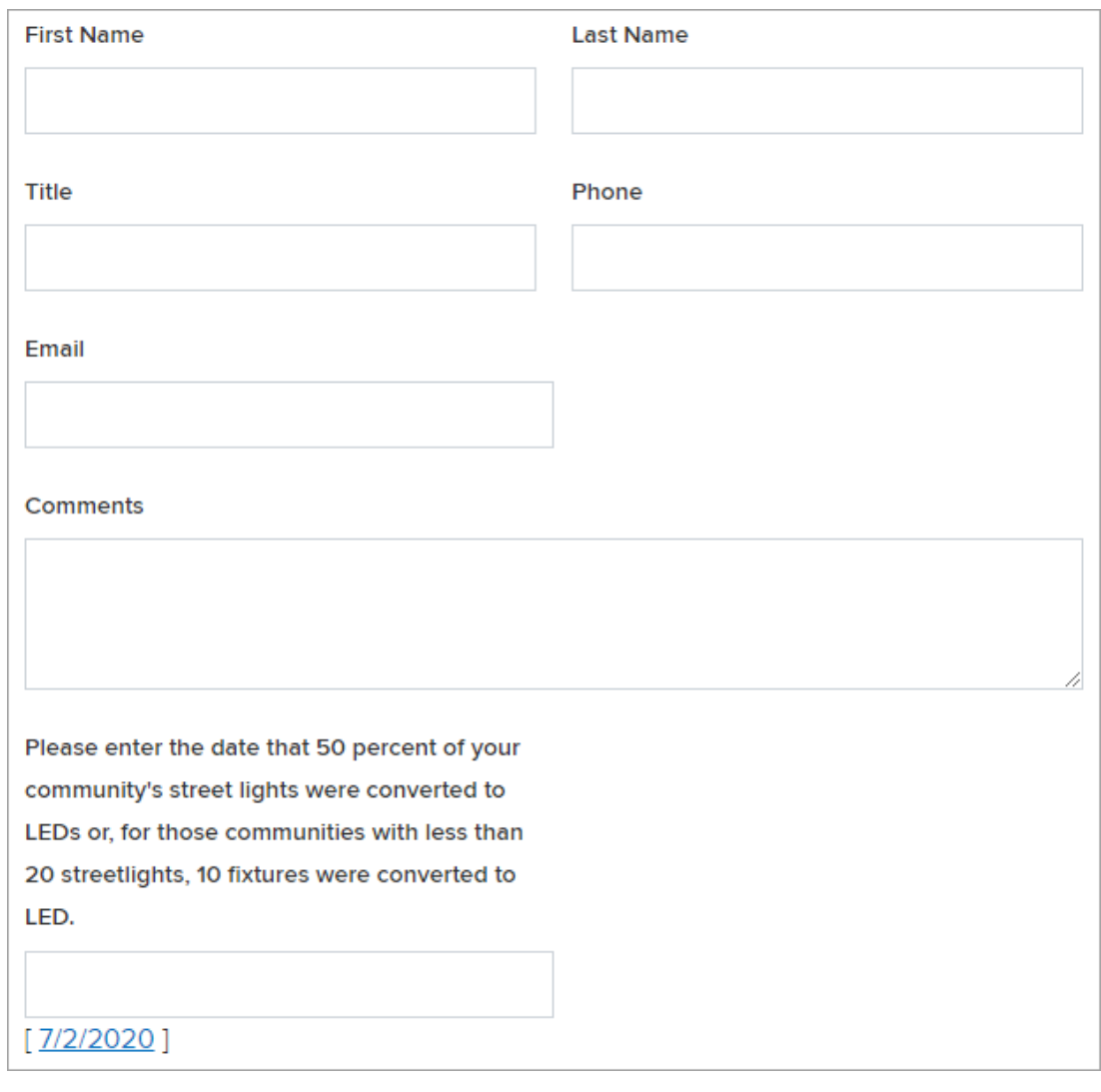

6. Click **Submit** after completing the online form.

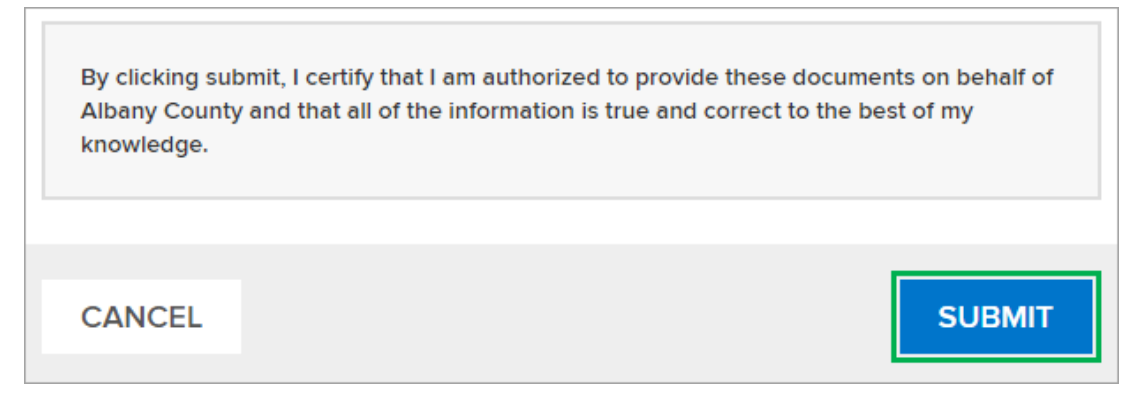

7. A message confirming the submission will display.

[Clean Energy Communities Home](#page-1-0) [NYSERDA Portal Registration](#page-4-0)

# <span id="page-4-0"></span>**NYSERDA Portal Registration**

### Introduction

Communities that have been designated as **Clean Energy Communities** are eligible to submit grant applications for additional clean energy project funding via the **NYSERDA Portal** and must have an established account.

The **NYSERDA Portal** is an external facing component of **Salesforce.**

### Registering a New Portal Account

- 1. To register a new account on the **NYSERDA Portal**, navigate to the following site: [nyserda.ny.gov/cec](http://www.nyserda.ny.gov/cec)
- 2. Scroll down to the **How to Apply** section and click the **Online Application for Additional Funding** link.

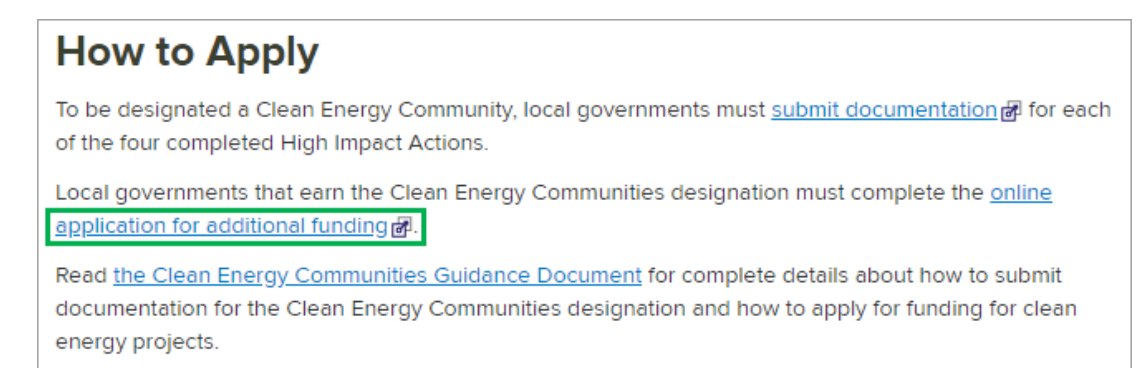

3. When the Clean Energy Communities Program page loads, click the **Apply Online** link underneath the **Application Submission** section.

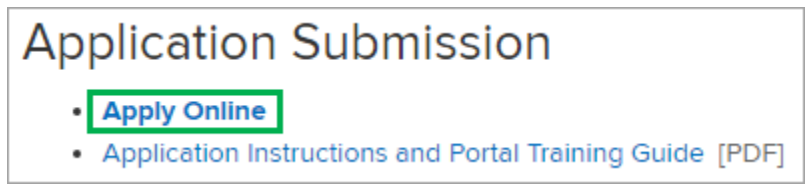

4. Click the **Create an Account** link on the NYSERDA Portal Login page. Communities that have previously registered an account on the NYSERDA Portal can use this page to login.

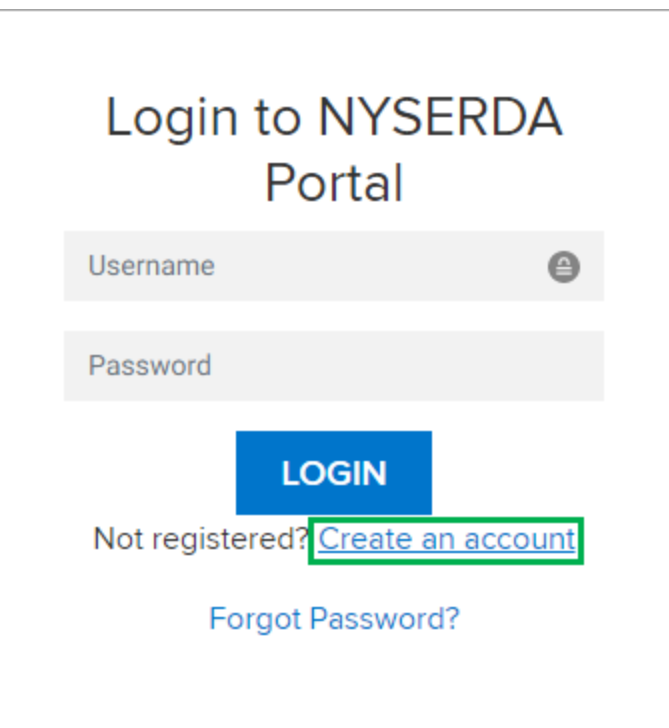

5. Complete all required fields in the **Company**, **Contact** and **Password** information sections on the **Portal Registration** window.

6. When all fields are complete, click the **Create** button at the bottom of the page.

When you click the **Create** button, you are establishing an account on the NYSERDA Portal.

[High Impact Action Submission](#page-2-0) [Clean Energy Communities Home](#page-1-0) [Transferring NYSERDA Portal Access](#page-6-0)

# <span id="page-6-0"></span>**Transferring NYSERDA Portal Access**

### Introduction

There are instances in which NYSERDA Portal Access must be transferred to an alternate Community Representative, such as when there is a change with who the community chooses as their Community Representative for Clean Energy Community programs. This page provides guidance for communities when requesting a change of this type.

### **Instructions**

To request a change to the Community Representative who has access to the NYSERDA Portal, please **email the Project Manager** assigned to your community. Be sure to provide all relevant information necessary for this change, including the new Community Representative's:

- Full Name
- Email Address
- Effective Date

[NYSERDA Portal Registration](#page-4-0) **[Clean Energy Communities Home](#page-1-0)** [Accessing the NYSERDA Portal](#page-7-0)

# <span id="page-7-0"></span>**Accessing the NYSERDA Portal**

### Introduction

Accessing the NYSERDA Portal is a required step when a community wishes to submit additional proposals as part of the Clean Energy Communities Programs. In order to access the NYSERDA Portal, communities must first establish an account following the [NYSERDA Portal](#page-4-0)  [Registration](#page-4-0) instructions.

⋒ Please contact [salesforcesupport@nyserda.ny.gov](mailto:SalesforceSupport@nyserda.ny.gov) if you need assistance logging in.

### **Instructions**

1. Access the portal login page at<https://portal.nyserda.ny.gov/login>.

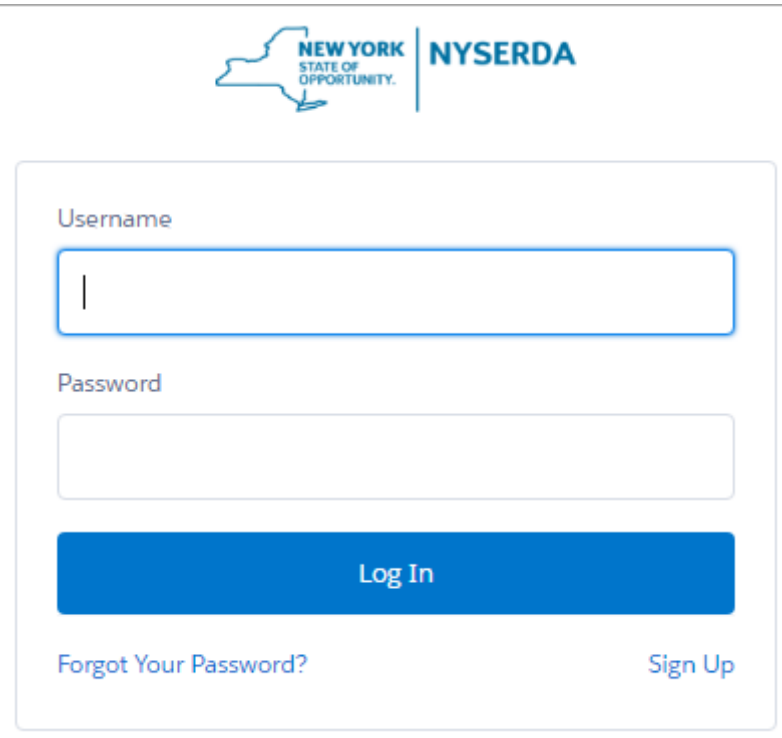

2. Enter your **Username** and **Password**.

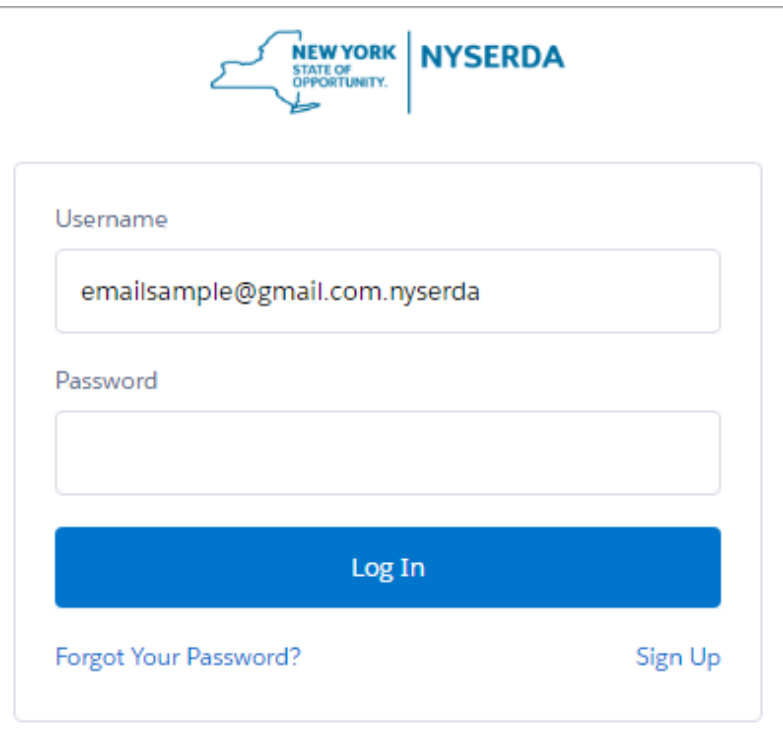

**User nam e:** Your username is the email address used when creating your **NYSERA Portal (Salesforce)** account with **.nyserda** added to the end as shown in the example screenshot above **Pass word:** You created this password when registering for the **NYSERDA Portal (Salesforce)** account. If you have forgotten the password, click the **Forgot Your Password?** Link and follow the prompts to reset your password.

[Transferring NYSERDA Portal Access](#page-6-0) [Clean Energy Communities Home](#page-1-0) **[Proposal Submission](#page-9-0)** Proposal Submission

# <span id="page-9-0"></span>**Proposal Submission**

#### Introduction

If your community received an email notification from NYSERDA indicating that your local government is eligible to apply for a grant under NYSERDA's Clean Energy Communities Program, and you would like to initiate the process, complete the steps below.

#### **Instructions**

ወ

- 1. Log into the **Clean Energy Communities Program** on the [NYSERDA Portal](https://portal.nyserda.ny.gov/CORE_Solicitation_Login_Page?SolicitationId=a0rt0000000QnlnAAC). Directions to access this site can be found in [Accessing the](#page-7-0)  [NYSERDA Portal](#page-7-0).
- 2. After logging into the NYSERDA Portal, click the **Create a New Submission** button.

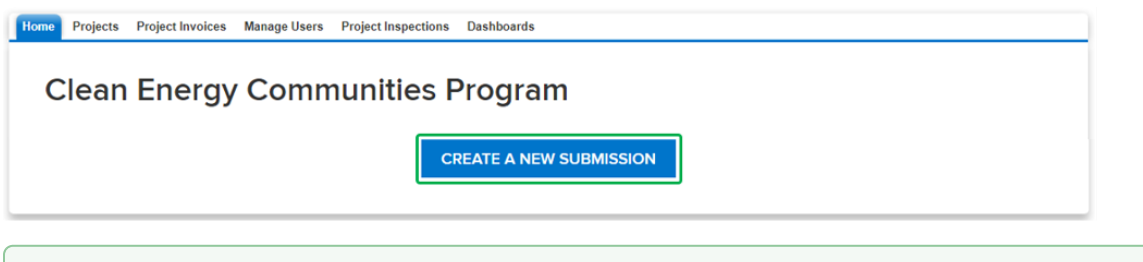

- If your community has previously submitted proposals, they will appear as a list above the **Create a New Submission** button. ☑ Unsubmitted proposals can be accessed and completed from this list.
- 3. On the first page of the online submittal form, click that **Add a Contact** button.

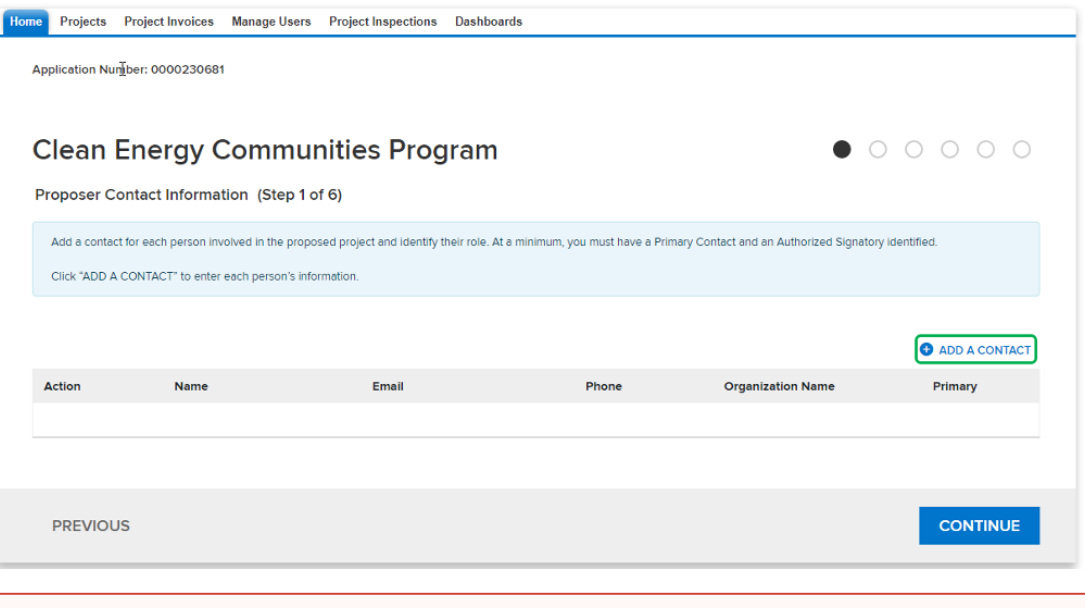

- All proposal submittals require at least one contact to be added. This will be the point person that will work with NYSERDA throughout the submission, review, and approval process.
- 4. On the **Add a Contact** window, complete all required fields. Additional contacts can be added if necessary, though at least one contact must be designated as the **Primary Contact** and one contact must be designated as the **Contract Signer**. A single contact can be designated as both.

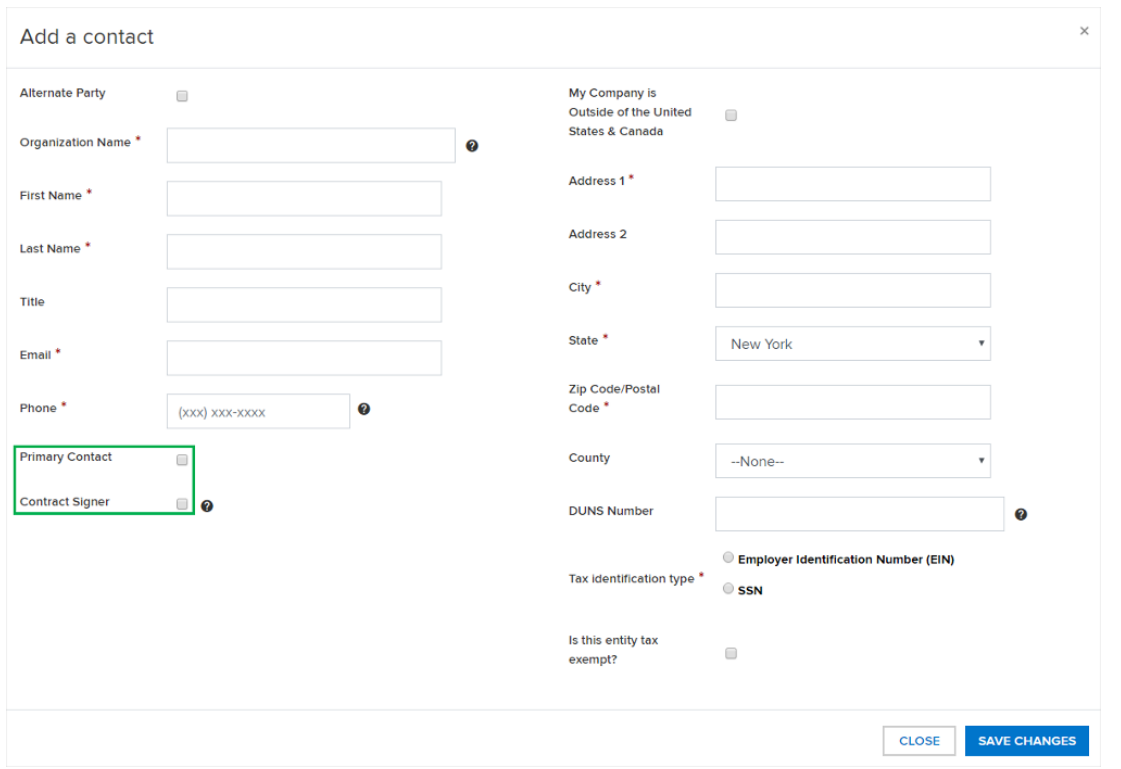

- 5. After completing all the required fields for a contact, click the **Save Changes** button. The Add a Contact window will close, returning you to the first page of the online submittal form.
- 6. After all contacts have been added, click the **Continue** button (shown on the screenshot in step 3 above) to advance to the second page of the online submittal form. You cannot advance to the next page of the online submittal form by clicking the **Continue** button if at least one contact has not been designated as a **Primary Contact** and a **Contract Signer**.
- 7. On the second page of the online submittal form, complete the **Proposal Information** section.

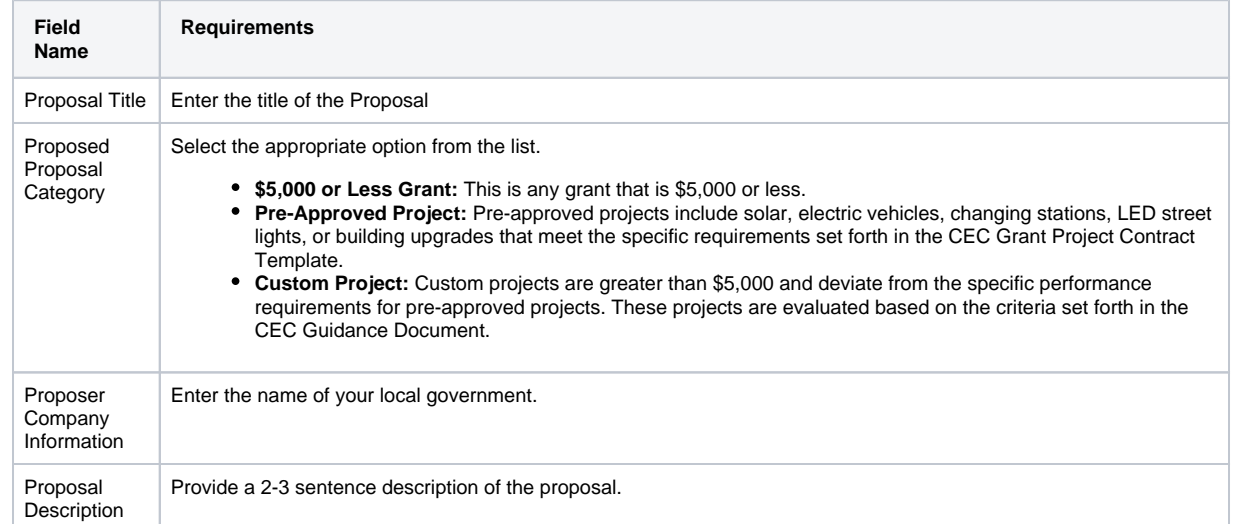

- 8. Then complete the **Checklist Questions** section. All questions in the checklist are required and must be answered.
- 9. Finally, complete the **Disclosure of Prior Findings of Non-Responsibility** disclosure. Respond to the two required disclosures before continuing.
- 10. When all three sections are complete, click the **Continue** button at the bottom of the page to advance to the next page.

 $\mathbb{V}$ **CONTINUE PREVIOUS SAVE** 

の

If you cannot complete the proposal submittal in one sitting, click the **Save** button on any page in the online submittal form. ⊗ The incomplete proposal can be accessed and completed after logging into the NYSERDA Portal and selecting the unsubmitted proposal from the list as referenced in Step 2 in this section of this training guide.

11. Read through the **Vendor Assurance of No Conflict of Interest or Detrimental Effect** disclosure and answer accordingly. Click the **Save** button when complete to advance to the next page.

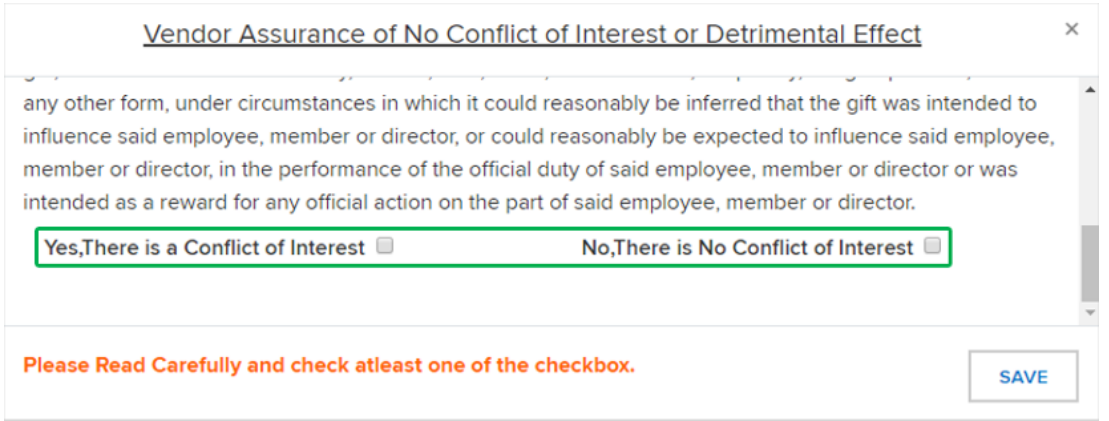

12. On the **Proposal Budget** page, enter the grant amount specified by the Clean Energy Community team at NYSERDA in the **Proposed NYSERDA Cost** field. Grant amounts are only provided after a community has been designated as a Clean Energy Community. Click **Contin ue** to advance to the next page.

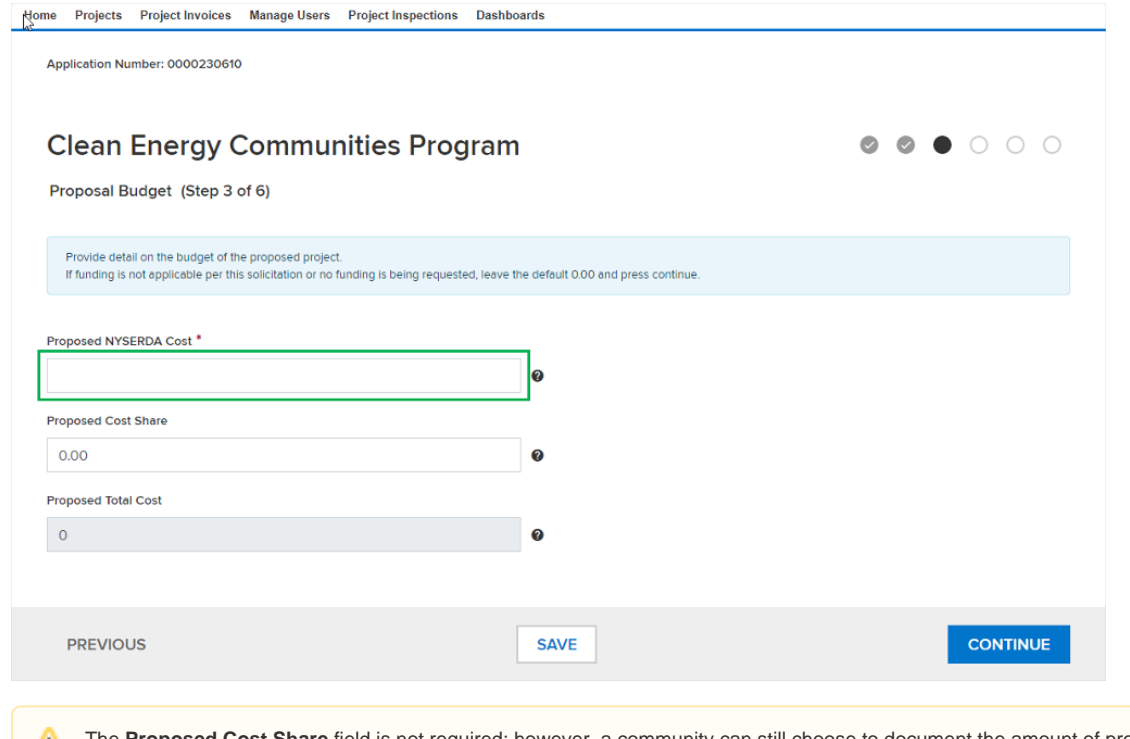

- The **Proposed Cost Share** field is not required; however, a community can still choose to document the amount of proposal △ funds that will be supplied by the community which will then be noted in their contract.
- 13. On the **Proposal Documents** page, upload the **Grant Application** and Commitment Letter by clicking the **Choose File** button for each.

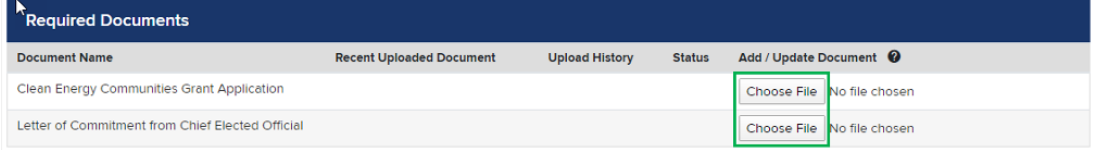

Δ

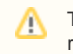

The documents outlined in the **Required Documents** section are standard for all **High Impact Action** submissions, regardless of the **High Impact Action** item selected earlier in this process.

14. Upload up to 10 additional optional documents in the **Optional Documents** section on the **Proposal Documents** page. The **Grant Applicati on** outlines additional documents that will be required as part of the **High Impact Action** submission and vary based upon the **High Impact A ction** item selected as part of the submission. If there are no **Optional Documents** to upload, click the **Continue** button to advance to the next page.

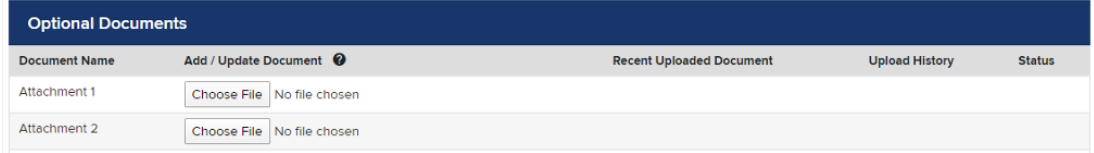

15. The **Authorized Signature and Certification** page details a summary of the proposal. Review each section for accuracy. If information is incorrect, use the **Previous** button to return to previous pages, otherwise, scroll to the bottom of the page and check the **Certification** checkbox. Click **Continue** to advance to the last page.

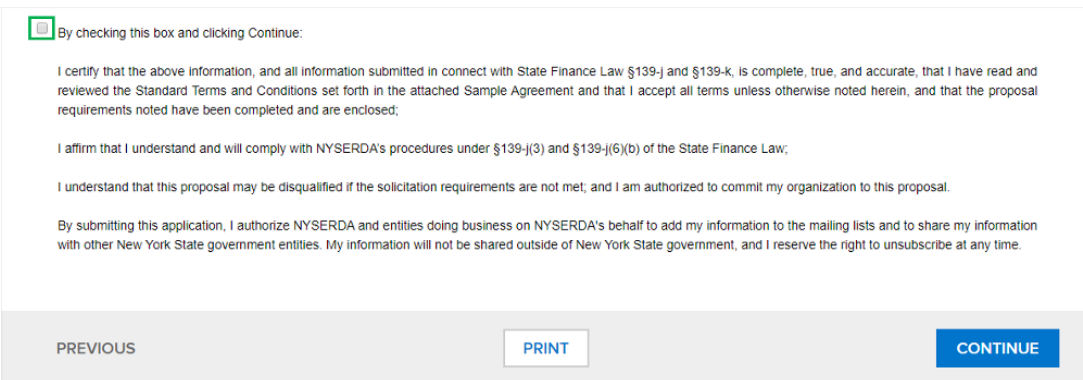

16. The **Proposal Submission** page is the final page in the online submittal form. Click the **Submit** button to submit the proposal.

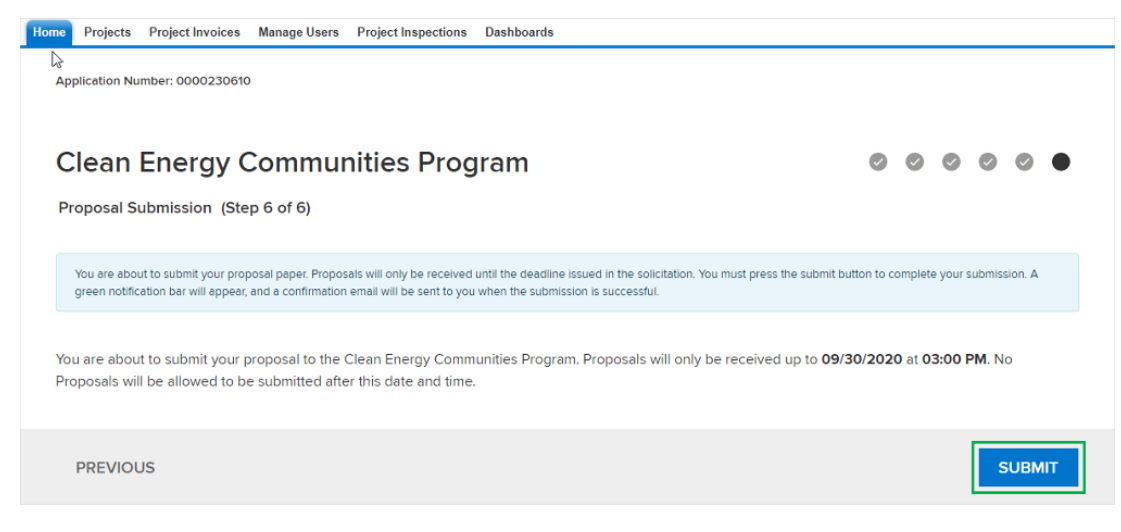

17. If the proposal was successfully submitted, the following message will display:

Success! Proposal has been submitted.

18. Your submitted proposal will be reviewed by the **Clean Energy Community** team. If your proposal is approved, you will receive additional information regarding next steps. The proposal will also be converted into a **Project** in **Salesforce**.

[Accessing the NYSERDA Portal](#page-7-0) **[Clean Energy Communities Home](#page-1-0)** [Finding Your Project](#page-13-0) **Finding Your Project** 

# <span id="page-13-0"></span>**Finding Your Project**

#### Introduction

This page reviews how to use the Navigation Menu options to locate projects in your community.

#### **Prerequisites**

Begin by following the instructions in the [Accessing the NYSERDA Portal](#page-7-0)

### **Instructions**

Once logged into the **NYSERDA Portal**, click the **Projects** tab at the top of the screen. If your community has more than one **Project** with **NYSERDA** that uses **Salesforce**, you may see multiple **Projects** on this page.

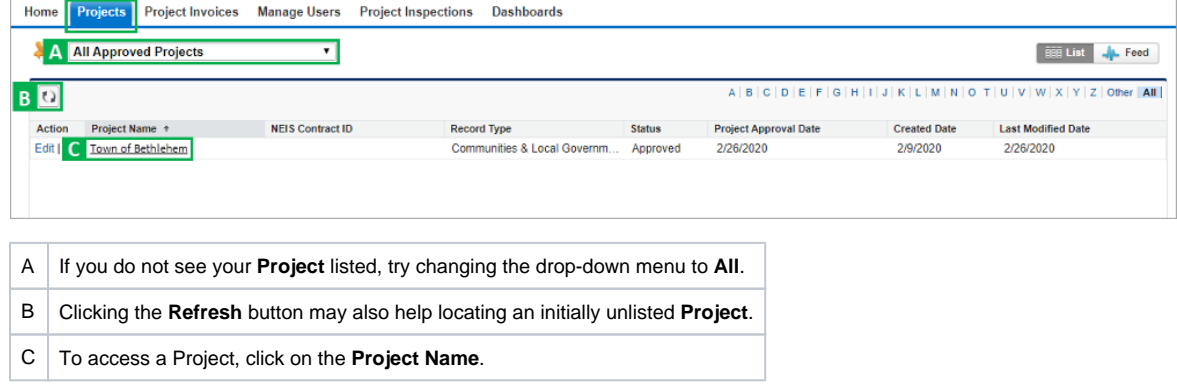

[Proposal Submission](#page-9-0) [Clean Energy Communities Home](#page-1-0) [Chatter Feed Messages](#page-14-0)

# <span id="page-14-0"></span>**Chatter Feed Messages**

### Introduction

The **Chatter Feed** is on your **Project Page**. This is where you will communicate with your NYSERDA Project Manager and the external reviewer. Keeping communications in the **Chatter Feed** allows NYSERDA to respond quickly and track all sent and received communications that may be difficult to manage with an email application alone.

1. To post a message to the Chatter Feed, click the **Click here to expand the Post action** option, document your message and click the **Post** button.

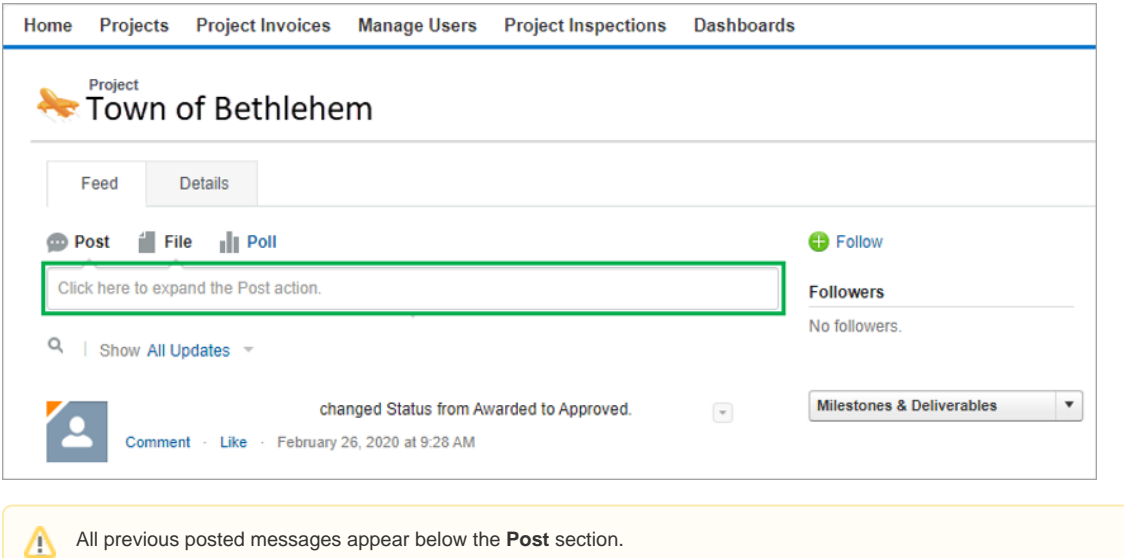

2. Document your message in the **Write Something** section and click the **Share** button.

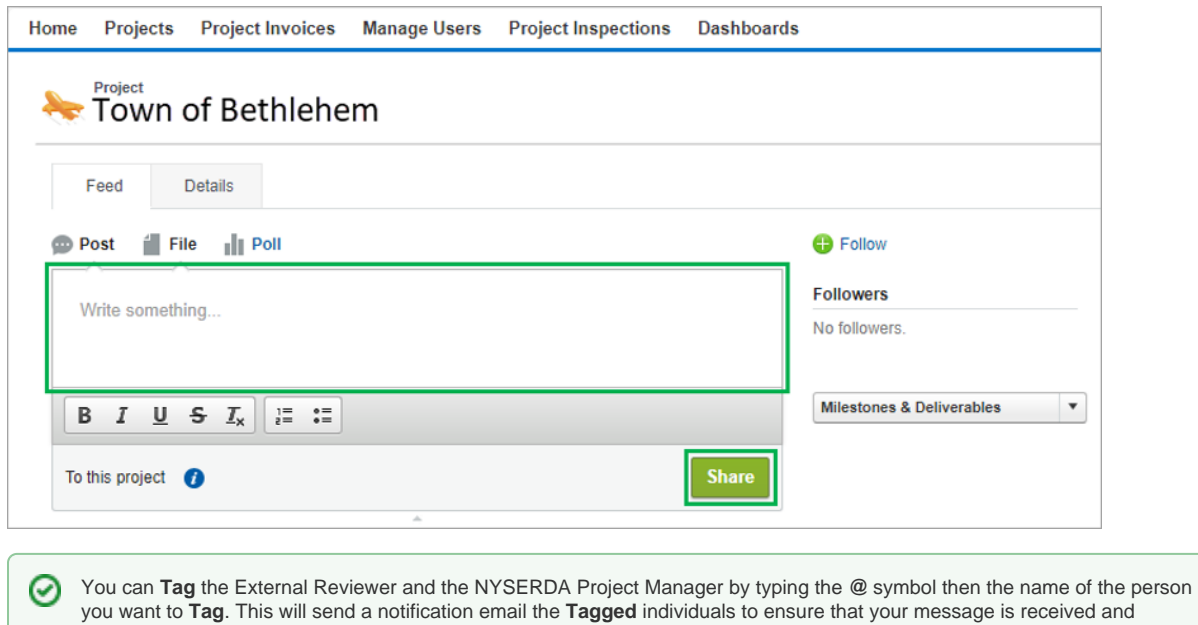

viewed. This action can also be done when uploading a file.

3. To attach a file to the Chatter Feed, click the **File** tab, then click the **Choose File** button and locate the file on your computer.

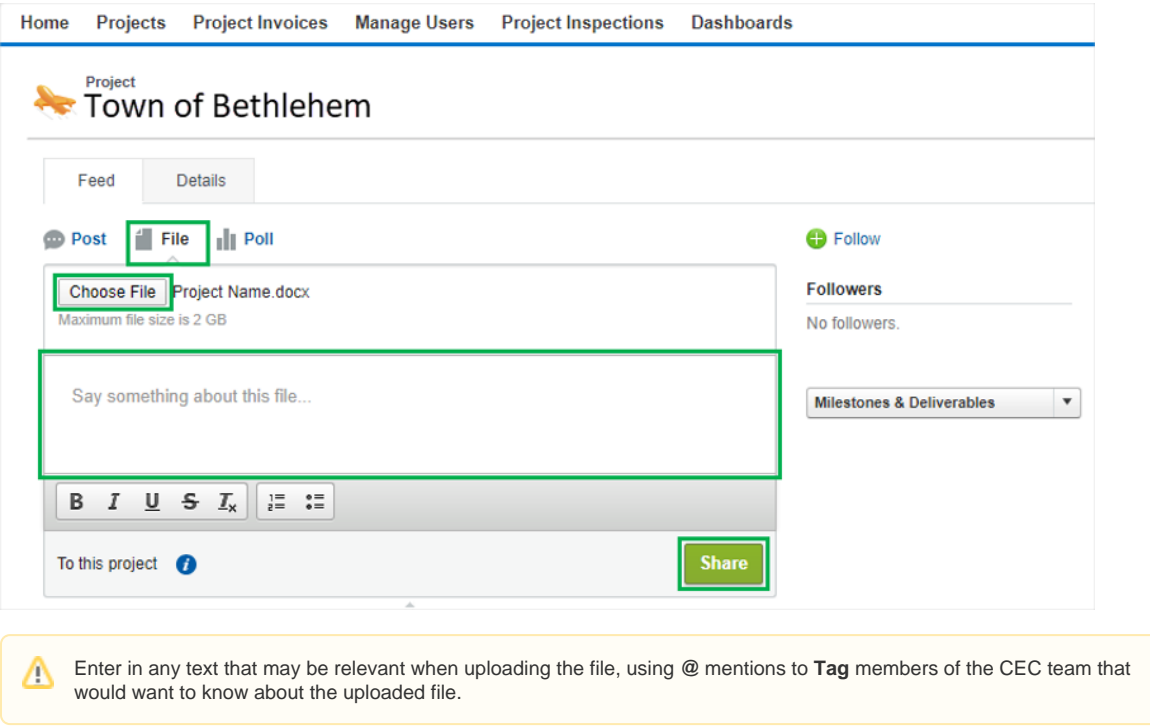

4. When you are ready to post the file, click the **Share** button.

[Finding Your Project](#page-13-0) **[Clean Energy Communities Home](#page-1-0)** [Milestones and Deliverables](#page-16-0)

### <span id="page-16-0"></span>**Milestones and Deliverables**

### Introduction

Milestones and Deliverables, as defined in the Project Contract, are to be submitted and tracked on the Milestones and Deliverables page. Required Deliverables must be submitted to complete each Milestone.

For Custom Projects, there is Go/No-Go requirement associated with the Contract Milestone for each component of the Custom Project (see your Project Contract). Approval must be provided by the NYSERDA Project Manager before any funded equipment is purchased or the initiative is started.

1. Access the **Milestone & Deliverables** by clicking on the **Milestones & Deliverables** button from the **Feed** tab or from the **Details** tab.

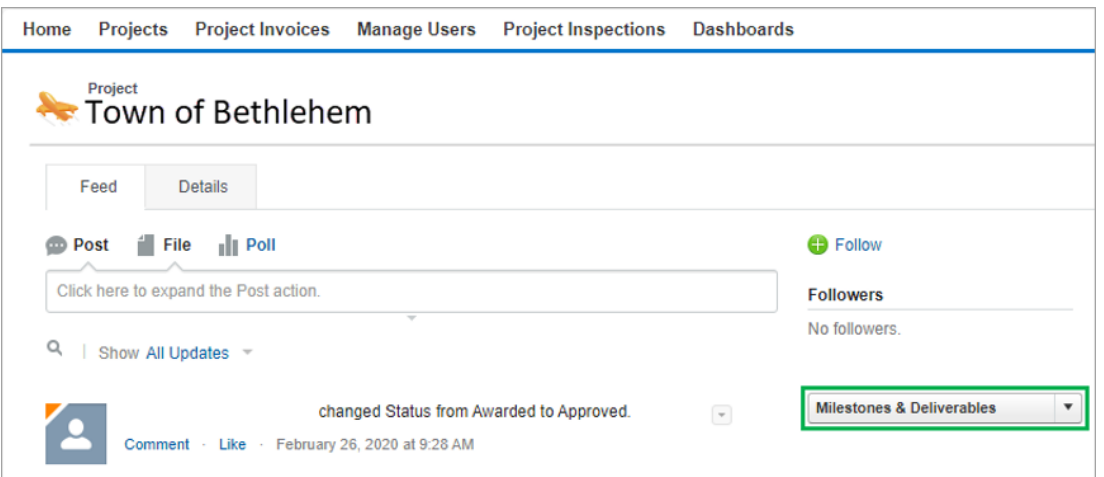

2. The **Milestones & Deliverables** page contains a table with the two **(2) Project Phases: Project Plan** and **Project Completion** . If your project contains multiple components, there will be two (2) Project Phases for each component. This page allows you to upload and submit deliverables as well as view and track the status of your progress.

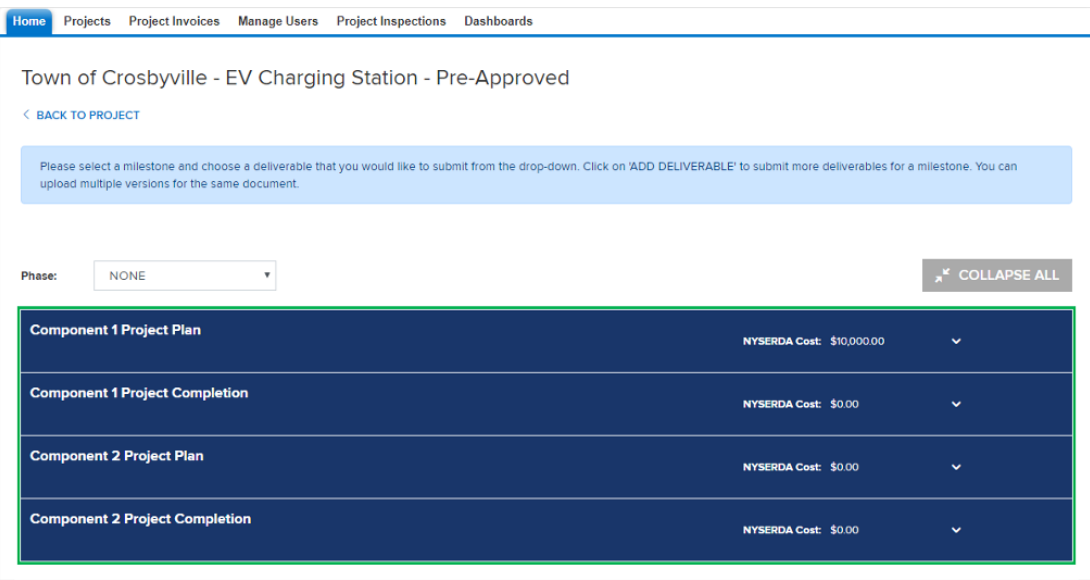

3. Expand a **Task** by clicking on the arrow to the right side of the blue bar containing the name of the **Task**. Expand all **Tasks** by clicking the **Expand All** button.

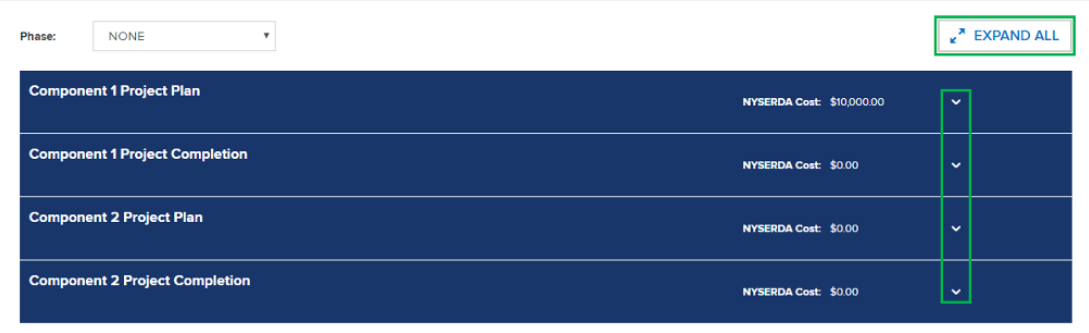

[Chatter Feed Messages](#page-14-0) **[Clean energy Communities Home](#page-1-0)** [Submitting Deliverables](#page-18-0)

# <span id="page-18-0"></span>**Submitting Deliverables**

### Introduction

Placeholder

### **Instructions**

1. To upload deliverables associated with a **Task**, expand the **Task** view as described in the [Milestones and Deliverables](#page-16-0) page and click on the **Manage Deliverables** button.

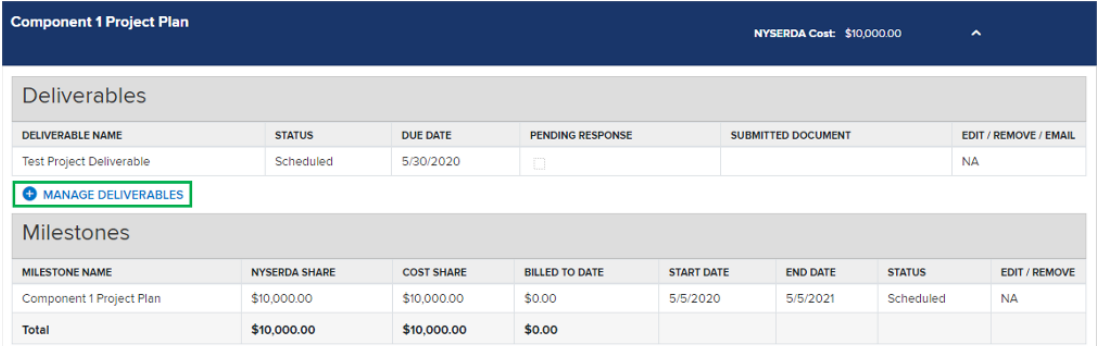

2. Click **Choose File**, locate and select the file on your computer.

Home Projects Project Invoices Manage Users Project Inspections Dashboards

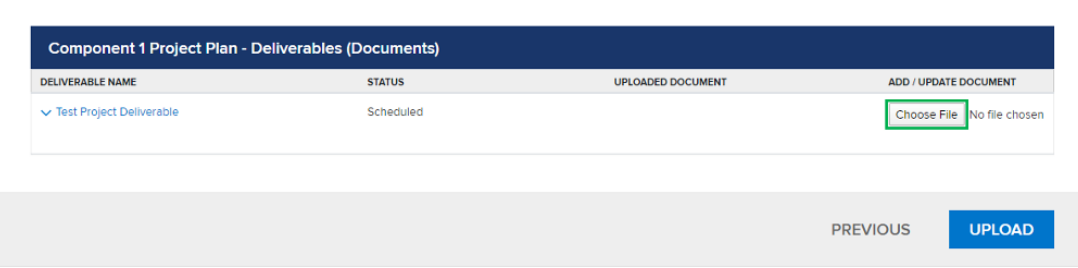

#### 3. Change the **Drop-Down** to**:**

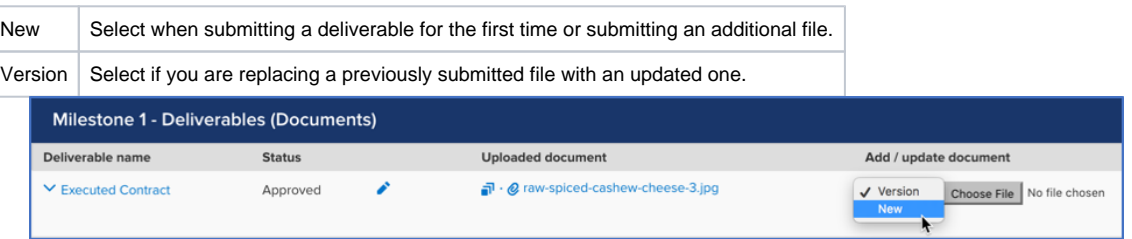

4. Click **Upload** button to upload the file. The page will refresh, and the **Status** will change from **Unsubmitted** to **Submitted**. Your Project Manager and the external reviewer will be notified.

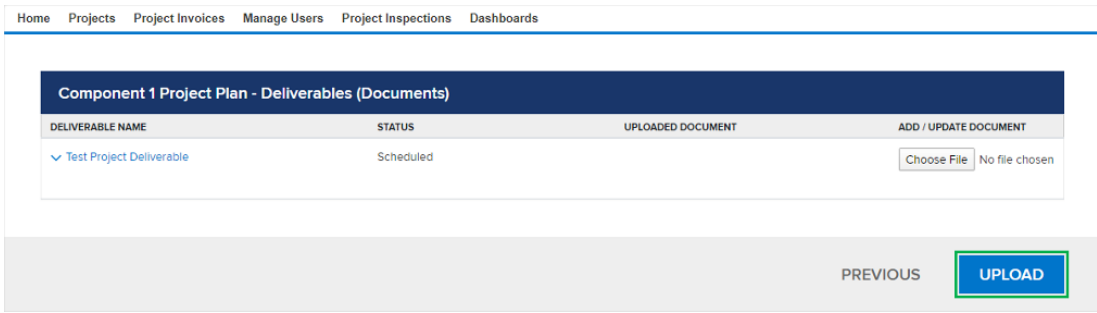

5. Once submitted, the Project Manager and External Reviewers will review the deliverable documents. Project Managers and External Reviewers may provide feedback and request revision in the Chatter Feed. If so, they will leave a comment for each deliverable. You can review these comments by clicking the **Eye** icon next to each deliverable in the **Milestone & Deliverables** page.

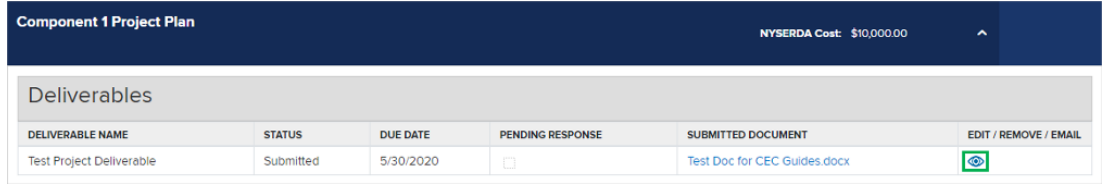

- 6. If revisions are required, repeat the instructions for submitting deliverables (steps 1-4 on this page) and re-submit the deliverable as a **Version** to the original deliverable.
- 7. Once a deliverable is approved, the Project Manager will approve the **Milestone** and you will receive an automated email confirming that you are able to submit an invoice for the approved **Milestone**. Approved **Milestones** can also be viewed on the [Milestones and Deliverables](#page-16-0) page.

[Milestones and Deliverables](#page-16-0) **[Clean Energy Communities Home](#page-1-0) [Invoicing](#page-20-0)** Invoicing

# <span id="page-20-0"></span>**Invoicing**

### Introduction

Invoicing is predicated on the approved Milestones. Once your NYSERDA Project Manager has approved a Milestone, you are available to invoice.

1. To generate an invoice, click on the **Details** tab to see your **Project** information, scroll down to the **Project Invoices** section which shows all previously submitted and draft invoices, and click on **New Project Invoice**.

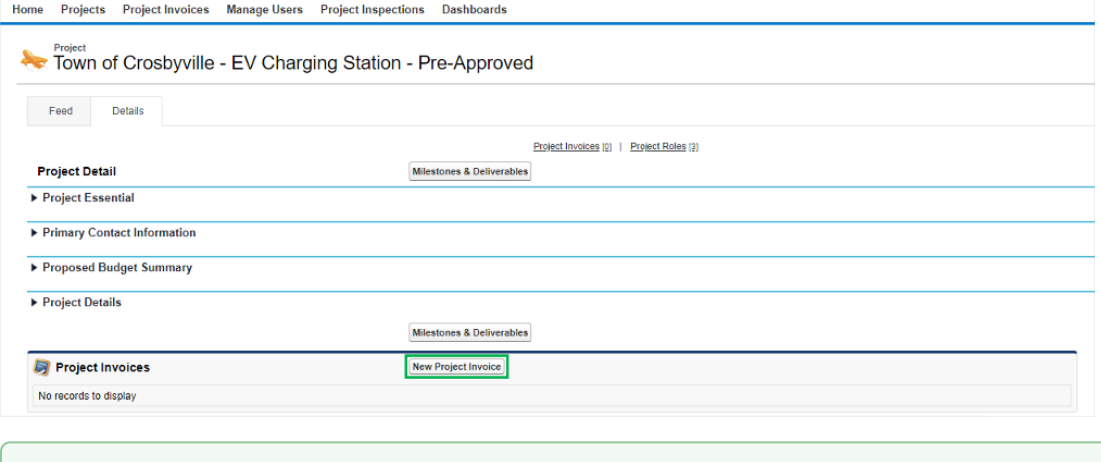

- Approved **Milestones** and **Deliverables** are systematically pulled into the **New Project Invoice** and no additional ⊘ documentations is required for upload to the **Invoice**.
- 2. Enter a Payment Message or Invoice Notes as applicable (though not required).
- 3. If required as part of your contract, enter a **Cost Share** amount, otherwise, leave the **Cost Share** field blank and click the **Save** button. This will create a **Draft Invoice**.

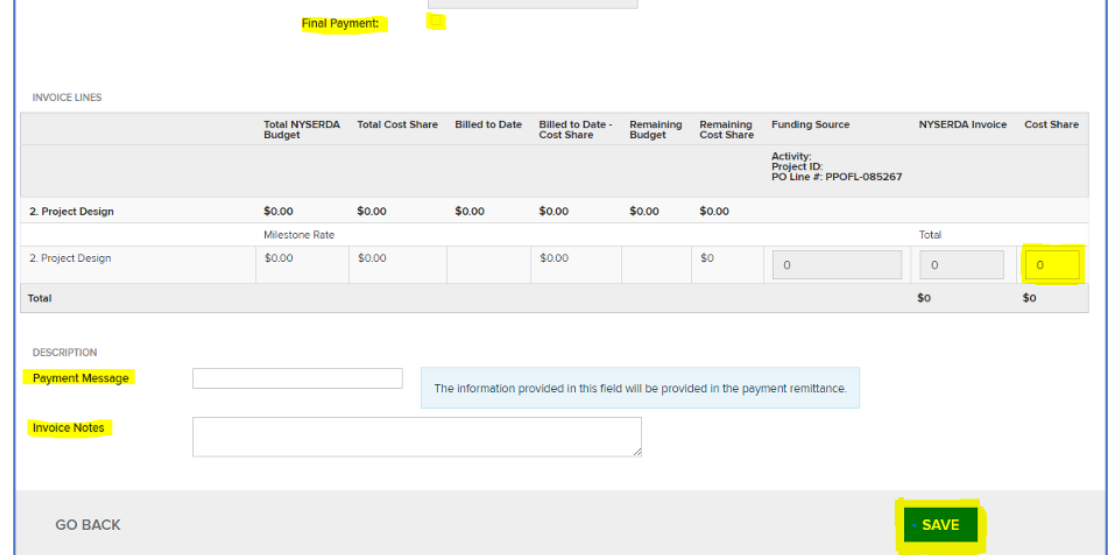

4. After clicking the **Save** button, a **Submit** button will appear at the bottom of the invoice. To submit the final version of the invoice, click this new **Submit** button. A confirmation message will appear on the top of the page indicating that you invoice was successfully submitted.

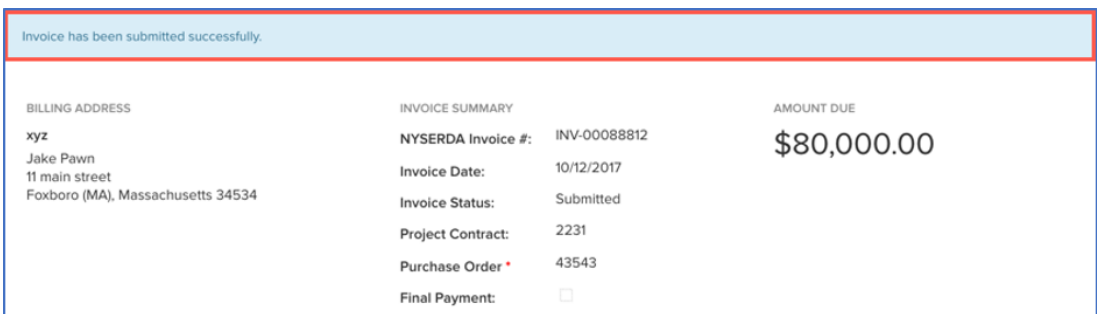

5. Previously submitted or **Draft** invoices can be found on your project's **Details** tab under the **Project Invoices** section.

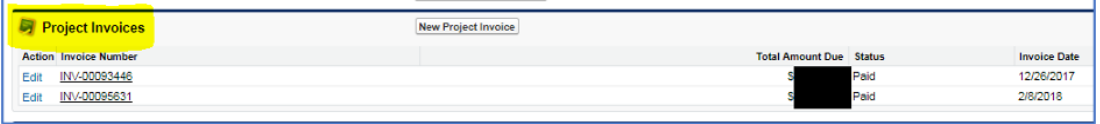

[Submitting Deliverables](#page-18-0) **[Home](#page-1-0)**